# **A Musical Tutorial**

## **Table of Contents**

Introduction

Shareware / License Information

Left Hand

Right Hand

**Options** 

**Print** 

Register

<u>Technical</u>

Window

Help

**Support** 

### **Registration Information**

If you enjoy this program, please register and receive your own updated tutorial disk with the latest software release. You may freely sample this software for a period of 30 days. If you continue to use it beyond that period you are required to register. Several exciting enhancements and new features are planned.

Please select the registration incentives option to see the additional benefits you will receive with registration.

For your convenience, two options, Print Registration Form and Registration Information, are provided on the main menu of the "shareware" version.

For additional information please send request to:

Ronald Swerdfeger
3453 Marydale Ave.
Cornwall, Ontario Canada
K6K 1P6

ron@datacom.ca http://www.datacom.ca/~ron 613-933-7871

#### **Introduction To A Musical Tutorial**

Tutorial software was originally developed to help my children with their piano lessons. The idea has grown, and this software is dedicated to the promotion of musical study. This tutorial is not intended to replace, but to be a supplement to formal musical instruction.

You may freely sample this software for a period of 30 days. If you continue to use it beyond that period you are required to <u>register</u>.

Comments and suggestions welcome!

#### **Evaluation of Shareware Version**

Thank you for evaluating "A Musical Tutorial". Certain options are not available in the shareware version since they are not required for a complete evaluation. These options are marked with a double asterisk "\*\*". The functionality of non-available options may be evaluated by selecting the the identical option for the opposite hand or clef. All options are available in the registered version.

### **Association of Shareware Professionals (ASP)**

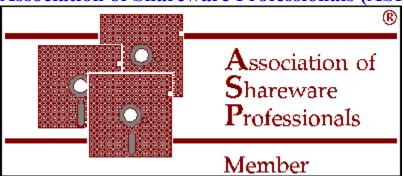

ASP is a group of Shareware authors, disk vendors, and BBS operators who are working to improve the image of Shareware as high quality software. Members take the "ASP" mark as a symbol of distinction, and work zealously to maintain the highest possible standards.

ASP membership is a way of letting users know that programs meet ASP standards . The availability of the <u>ASP's Ombudsman</u> to resolve possible disputes serves as further reassurance to users of the integrity of ASP authors and members.

#### What Is Shareware

Shareware distribution gives users a chance to try software before buying it. If you try a Shareware program and continue using it, you are expected to register. Individual programs differ on details -- some request registration while others require it, some specify a maximum trial period. With registration, you get anything from the simple right to continue using the software to an updated program with printed manual.

Copyright laws apply to both Shareware and commercial software, and the copyright holder retains all rights, with a few specific exceptions as stated below. Shareware authors are accomplished programmers, just like commercial authors, and the programs are of comparable quality. (In both cases, there are good programs and bad ones!) The main difference is in the method of distribution. The author specifically grants the right to copy and distribute the software, either to all and sundry or to a specific group. For example, some authors require written permission before a commercial disk vendor may copy their Shareware.

Shareware is a distribution method, not a type of software. You should find software that suits your needs and pocket book, whether it's commercial or Shareware. The Shareware system makes fitting your needs easier, because you can try before you buy. And because the overhead is low, prices are low also. Shareware has the ultimate money-back guarantee -- if you don't use the product, you don't pay for it.

### **Ombudsman Statement**

Ronald Swerdfeger, the author of "A Musical Tutorial" is a member of the <u>Association of Shareware Professionals</u> (ASP). ASP wants to make sure that the shareware principle works for you. If you are unable to resolve a shareware-related problem with an ASP member by contacting the member directly, ASP may be able to help. The ASP Ombudsman can help you resolve a dispute or problem with an ASP member, but does not provide technical support for members' products. Please write to the:

ASP Ombudsman 545 Grover Road Muskegon, MI, USA 49442-9427

FAX: 616-788-2765

CompuServe message via CompuServe Mail To: ASP Ombudsman 70007,3536.

## **Sight Read**

Simply point to the correct answer button and click. For each correct answer you are rewarded with a happy note face. The note plays if sound is turned on.

The treble & bass clef color indicates how close you are to the reward screen.

## Piano Keys / Note Association

Simply point to the piano key associated with the displayed note and click. For each correct answer you are rewarded with a happy note face. The note plays if sound is turned on.

The treble & bass clef color indicates how close you are to the reward screen.

### **Chord Read**

Select the type of chord desired using the option buttons. For each correct answer you are rewarded with a happy note face. The chords root note plays if sound is turned on.

The treble & bass clef color indicates how close you are to the reward screen.

## **Chord Dictionary**

Select the type of chord to display by clicking the desired option button, then click the desired piano key for the specific chord you wish to display. Black keys will be interpreted as sharp or flat based on the sharp flat option button that is selected. The desired chord will be displayed on the staff and on the keyboard. Click the next inversion button to display the chord inversions on the keyboard.

The chord dictionary has sound board support. If sound is turned on, chords will play when displayed.

## **Sight Read Drill**

Sight Read Drill has two modes of operation. Timer and Continuous.

#### Timer

In timer mode you are given 120 seconds to sight read as many notes as possible.

#### Speed Hint

Position the mouse pointer at the top edge of the answer buttons and keep it there. This will eliminate time consuming vertical motion.

#### Continuous

Continuous mode gives you the opportunity to "mentally" identify notes in rapid succession before the correct answer is shown. You may adjust the delay between each note.

You may toggle between the two modes as often as you like.

#### **Scales / Chords**

Select the desired scale from the scale menu. The scale will play, notes appear in the staff, and the piano keys will be highlighted. After the scale finishes the broken chords will play. (there are no broken chords for minor melodic scales)

#### Metronome

You may set the metronome for scales and broken chords separately. Uses the scroll bars to do so.

#### Step

When you check the step check box scales will played one note at a time and you will be required to click the next step button to continue to the next note. Chords step one triad at a time.

### Games

There are four games available:

- 1. Note Game.
- 2. Piano Key Game.
- 3. Music Symbol Game.
- 4. Drive Game.

Game instructions are on-line, just select the "Instructions" menu pick.

Please note that the Note & Drive Game's performance can be increased by clicking the "Counters" button. This button toggles the counter's display on & off. You may get better game performance if the counters are not displayed.

# **User Log**

Select the user log to view statistics on your current session and on the last 16 sessions. This feature allows you to monitor progress.

## Sound

### Toggle Sound

Select, Toggle Sound, of the options menu to switch the sound on & off.

### Sound Setup

Select, Sound Setup, of the options menu to switch between sound played through the internal speaker or a sound board.

## **Play Classics**

Supports both internal speaker and sound board.

Click the classic desired from the menu and listen to it play.

When using internal speaker sound, you may use the + and - keys to increase and decrease the tempo. Each time you change the tempo, the song will back up to the beginning of the current sound buffer and begin at the new tempo.

### **Key Signatures**

Key Signature is designed to work in two ways.

Read Key Signatures will test your ability to identify key signatures. When a key signature is displayed simply point to the correct answer button and click. You will be told if your selection is right or wrong.

Display Key Signatures will allow you to select a key signature to display. Simply point to the key signature button you wish to display and click. The selected key signature will be displayed for you.

You may toggle between the two modes as often as you like.

Use the Major / Minor button to toggle between Major and Minor key signatures.

## **Printing**

#### **Active Menu Option**

Allows you to print the currently active menu option. Only certain menu options respond to this function. (An example of its usefulness is that it allows you to print screens from the chord dictionary.)

#### Sales and Chords

Allows you to select the scale (with chords) to print.

#### Sight Reading Fun

Use this option to print sight reading fun (test) papers.

#### **Printer Setup**

Use this option to select the desired printer.

#### **Print String**

Choose this option to print desired text at the bottom of print jobs.

## **Software Support**

Software support is available via:

Ronald Swerdfeger 3453 Marydale Ave. Cornwall, Ontario Canada K6K 1P6

ron@datacom.ca http://www.datacom.ca/~ron 613-933-7871

### **License Agreement**

A Musical Tutorial, is a "shareware program" and is provided at no charge to the user for evaluation. Feel free to share it with your friends, but please do not give it away altered or as part of another system. The essence of "user-supported" software is to provide personal computer users with quality software without high prices, and yet to provide incentive for programmers to continue to develop new products.

If you desire to use "A Musical Tutorial" beyond the 30 day trial period, you are required to make a registration payment to Ronald Swerdfeger (address below).

The registration fee will license one copy for use on any one computer at any one time. You must treat this software just like a book. An example is that this software may be used by any number of people and may be freely moved from one computer location to another, so long as there is no possibility of it being used at one location while it's being used at another. Just as a book cannot be read by two different persons at the same time.

Site-License arrangements may be made by contacting:

Ronald Swerdfeger 3453 Marydale Ave. Cornwall, Ontario Canada K6K 1P6

(613) 933-7871

ron@datacom.ca

You are encouraged to pass a copy of this software along to your friends for evaluation. Please encourage them to register their copy if they find that they can use it. All registered users will receive a copy of the latest version of the software.

### **Disclaimer - Agreement**

Users of, "A Musical Tutorial", must accept this disclaimer of warranty: "A Musical Tutorial", is supplied as is. The author disclaims all warranties, expressed or implied, including, without limitation, the warranties of merchantability and of fitness for any purpose. The author assumes no liability for damages, direct or consequential, which may result from the use of, "A Musical Tutorial".

#### **Vendor Information**

Distribution authorization is automatically granted to distributors recognized by the ASP as adhering to its guidelines for shareware distributors, and such distributors may begin offering "A Musical Tutorial" immediately.

Distribution authorization is granted to anyone who will distribute "A Musical Tutorial" exactly as it is found on the ASP CD-ROM, without any modification whatsoever, or to those non ASP distributors who will agree to adhere to ASP guidelines for shareware distribution.

Address any questions to:

Ronald Swerdfeger 3453 Marydale Ave. Cornwall, Ontario Canada K6K 1P6

ron@datacom.ca http://www.datacom.ca/~ron 613-933-7871

### **Environment**

Use this option to customize colors. Please remember that using the same colors for different items on the same window can cause display problems. Choose reset to return to the original color scheme.

You may also choose whether or not to display the MUSIC entry screen and the grand piano on the main menu by using the check boxes.

## Setup

This is where you can specify the user level and the type of notes to be used.

User levels are use to determine the size of the note range.

Note Type allows you to specify naturals, sharps and flats. (applicable only to piano key option)

## **Hall of Fame**

This is where the top game scores are recorded. You may reset the Hall of Fame (eliminate all entries and scores) by choosing the rest option.

## Window

Choose this item from the main menu to cascade, tile, or close all open windows. You may also switch to any open window.

## Help

This menu pick allows you to select the type of help desired. Available help includes, note help, key signature help, documentation and musical terms help.

#### **Evaluation of Shareware Version**

Thank you for evaluating "A Musical Tutorial". Certain options are not available in the shareware version since they are not required for a complete evaluation. These options are marked with a double asterisk "\*\*". The functionality of non-available options may be evaluated by selecting the the identical option for the opposite hand or clef. All options are available in the registered version.

You may freely sample this software for a period of 30 days. If you continue to use it beyond that period you are required to <u>register</u>.

## **Technical**

The Technical selection of the main menu includes the following options.

Intervals Scale Identification

### **Intervals**

The intervals option has three modes of operation:

#### Ear Test

Use the play button to play intervals which you are then required to identify.

#### Read

Intervals are displayed which you can then identify.

#### Display

The interval of your choice is displayed.

Use the Setup button to specify the intervals you desire and their direction.

## **Scale Identification**

Helps you identify scales by ear.
Use the play button to play a scale which you are then required to identify.

## **Left & Right Hand**

The Left & Right Hand selections of the main menu include the following options.

**Chord Dictionary** 

Chord Read

Key Signatures

Piano Keys

Scales / Chords

Sight Read

Sight Read Drill

**Drive Game** 

Note Game

## **Options**

The Options selection of the main menu includes the following options.

**Environment** 

Setup

Sound Setup

Toggle Sound

User Log

Play Classics

Hall of Fame

Reset

Music Symbol Game

Instructions

Piano Key Game

Instructions

## **Print**

The Print selection of the main menu includes the following options.

Active Menu Option
Empty Staff
Scales / Chords
Sight Reading Fun

Printer Setup Print String

## Window

The Window selection of the main menu includes the following options.

<u>Cascade</u> <u>Tile</u>

Close All

[switch window]

# Register

The Register selection of the main menu includes the following options.

Incentives
Information
Print Registration Form

## Help

The Help selection of the main menu includes the following options.

Bass - notes Treble - notes

Bass - key sig. Treble - key sig.

Documentation Musical Terms

<u>About</u>

## **About**

# A Musical Tutorial

Copyright 1993, 1996 Ronald Swerdfeger

Please send inquiries to:

Ronald Swerdfeger 3453 Marydale Ave. Cornwall, Ontario Canada K6K 1P6

ron@datacom.ca http://www.datacom.ca/~ron 613-933-7871

## **Shareware / License Information**

#### **Evaluation of Shareware**

Registration
Association of Shareware Professionals (ASP)
Ombudsman Statement
What is Shareware

**License Agreement** 

**Vendor Information**